## How to Extend Time in Renaissance

1. From the Home page, select your name in the upper right corner of the screen. Then select Edit Preferences.

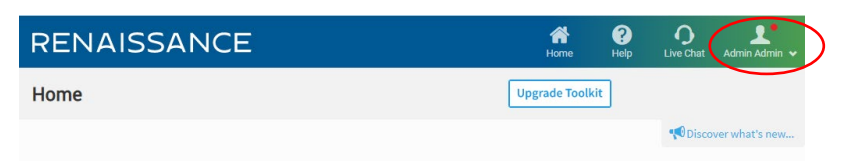

2. At the bottom of the page, you will see Individual Student Preferences. Select Extended Question Time Limits.

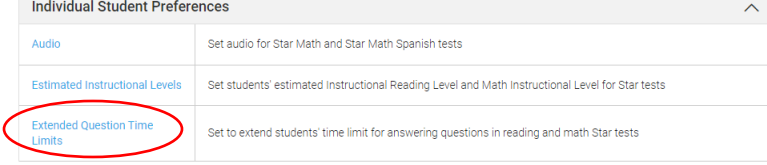

- 3. Next, select the class that the student is enrolled in. Reminder, this is only for students that require extended time based on their IEP.
- 4. After selecting the students, you will then have to select which versions of the assessment you would like to turn this preference on for. Make sure you select Save Changes once you are done.

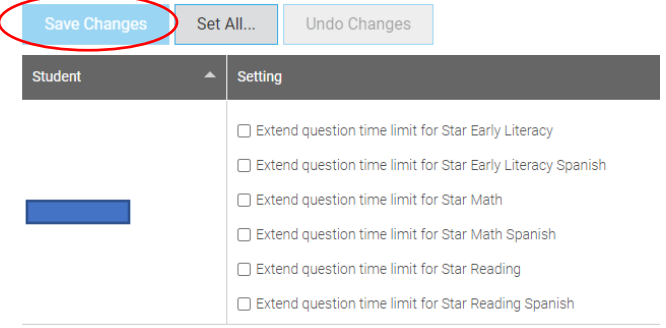